# **DIDAKTI**Č**NI IN ORGANIZACIJSKI NAPOTKI UPORABE PROGRAMA SLIKAR**

Program Slikar je sestavni del okolja Windows. Prednost tega programa je, da ima v menijih enake ukaze kot programi v okolju Windows in še nekateri drugi programi, tako se otroci posredno, preko ustvarjanja, naučijo marsikaterega ukaza, ki ga bodo kasneje uporabljali pri uporabi Worda, Excela … Prav tako je prednost v možnosti uporabe programa v slovenskem jeziku.

Pri uvajanju dela z računalnikom v pouk moramo otroke pripraviti na tovrstno delo. Če imamo pomisleke, da bo rokovanje s strojem za otroke prezahtevno, se motimo. Otroci ne poznajo strahu pri delu z računalnikom. Jemljejo ga kot nekaj samoumevnega in ko pridejo v učilnico, brez strahu tipkajo po tipkovnici in preizkušajo delovanje miške. Pri prvih urah naj bodo računalniki že vključeni, otroke naj program pričaka kot bližnjica na namizju, tako da ga lahko z dvojnim klikom odprejo, nato pa sledijo navodilom vzgojiteljice. Ko so otroci pri delu že bolj spretni, pa jih do programa lahko pripeljemo preko menija start. Računalniških vsebin in teorije ne razlagamo. Ko naletimo na problem, ga skupaj rešimo. Pri postavljanju zahtev dosledno uporabljamo slovenske izraze.

Bistvo uporabe računalniških orodij pri likovni vzgoji ni učenje računalništva, ampak ustvarjanje likovnega dela. Zato moramo biti pozorni kakšno nalogo izberemo glede na predznanje otrok. Pri načrtovanju se omejimo nekako na dva nova ukaza, tako da otroci niso obremenjeni z znanjem računalništva, ampak so osredotočeni na dano likovno nalogo. Ukaze napišemo na tablo, da jih otroci lahko vidijo, ko jih potrebujejo. Pri uporabi računalnika se otroci srečujejo z novimi pojmi, zato je potrebno razmisliti, kako razložiti določen pojem, ukaz ali dejanje pri uporabi programa in kakšne pripomočke pri tem uporabiti. Podajanje podatkov, ki so izredno pomembni pri nastajanju izdelka pa ne sme preseči osnovnega cilja, kar je v našem primeru likovni izdelek. Torej mora vzgojiteljica snov čim bolj nazorno posredovati. V razlago in pri individualnem delu mora vključevati tudi informacije o uporabi računalnika in njegovih programov.

V nadaljevanju bomo na kratko opisali program Slikar.

#### **ODPIRANJE PROGRAMA SLIKAR**

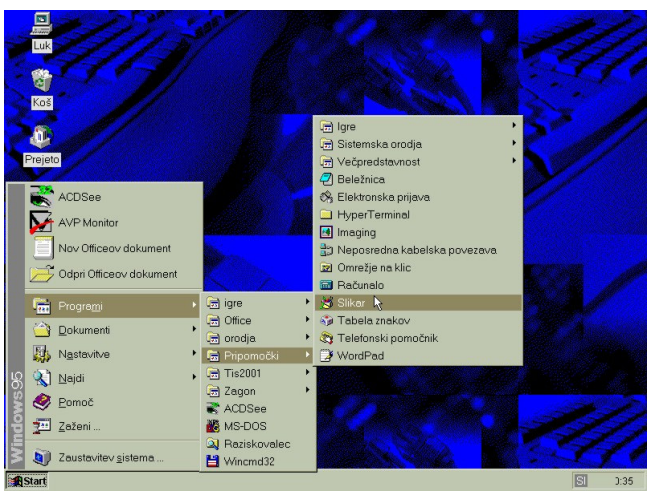

Slika 1: Zaslonsko okno – pot do programa Slikar

Z levim gumbom na miški, ki je za začetnike lažja kot uporaba tipkovnice, kliknemo na Start. Odpre se nam meni, v katerem postavimo kazalec miške na Programi. Odpre se nam nov meni, kjer pokažemo na Pripomočke, v naslednjem meniju pa že najdemo program Slikar, ki ga odpremo s klikom levega gumba na miški. Za lažji dostop do programa Slikar na zaslonskem oknu predhodno naredimo bližnjico. Ob dvojnem kliku z levim gumbom miške na ikono programa se nam odpre program Slikar.

### **OKNO SLIKAR**

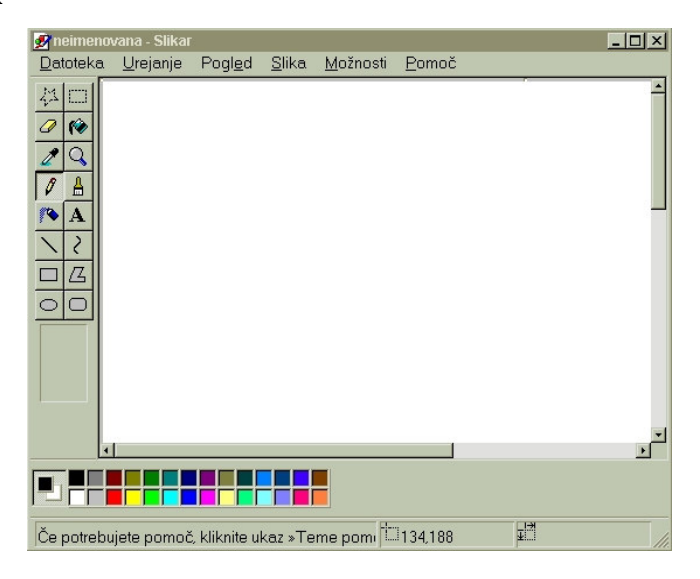

Slika 2 Zaslonsko okno programa Slikar

Odpre se nam zaslonsko okno programa slikar. Na levi strani zaslonskega okna je ponavadi orodna vrstica, v kateri se nahajajo različna orodja. Orodje izberemo s pomočjo miške. V spodnjem delu zaslonskega okna je barvna paleta, v kateri si določimo barvo orodja. V zgornjem delu zaslonskega okna programa Slikar se nahaja meni. V meniju najdemo ukaze za shranjevanje, predogled strani, tiskanje, urejanje … Do teh ukazov lahko pridemo s pomočjo miške, obstajajo pa tudi bližnjice, ki jih izvedemo s pomočjo tipk na tipkovnici.

### **ORODNA VRSTICA**

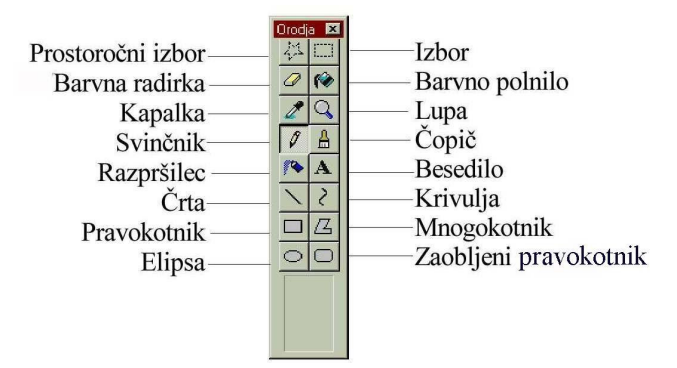

Slika 3: Orodna vrstica v programu Slikar

Učence omejimo na orodja glede na likovno nalogo. Če je naloga risba, naj uporabljajo svinčnik ali čopič. Pri slikanju uporabljajo čopič ali svinčnik in barvno polnilo. Dodajo lahko tudi razpršilec. Črta, krivulja, pravokotnik, mnogokotnik, elipsa in zaobljeni pravokotnik niso priporočljiva orodja pri pouku likovne vzgoje. Lahko osiromašijo likovni izraz.

#### **IZBOR**

Kadar želimo določeno področje ali predmet na sliki kopirati, nagibati, premikati, raztegovati, shraniti, sukati, vstaviti ali zrcaliti, ga moramo predhodno označiti z izborom.

V škatli z orodji kliknemo **ali in koristično** kazalec tako, da izberemo področje, ki ga nameravamo zrcaliti, zasukati ali kopirati. Pod škatlo z orodji se nam prikažeta dve slikici, s katerima določimo prekrivajoče ali prozorno.

### **PREKRIVAJO**Č**E:**

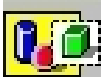

 določa, da bo izbor prekril obstoječo sliko. Pri tem bosta uporabljeni barvi ozadja in ospredja izbranega predmeta.

### **PROZORNO**

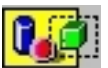

 določa, da bo obstoječo sliko mogoče videti skozi izbor in da barva ozadja izbora ne bo vidna.

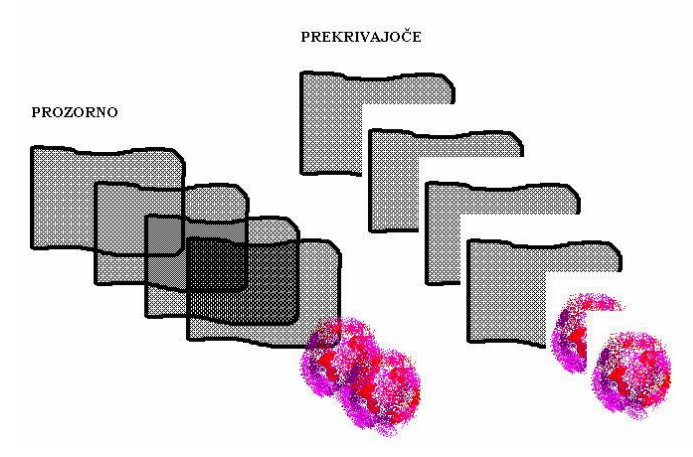

Slika 4: Ponazoritev ukaza prozorno in prekrivajoče

### **BARVNA RADIRKA**

Kliknemo  $\mathscr{D}_{\text{v} \text{ škatli z orodji.}}$ 

п □

■ Če želimo uporabiti večjo ali manjšo radirko, na dnu škatle z orodji izberimo ustrezno obliko radirke.

Izbrana barva ozadja pokaže, katero barvo bo radirka pustila za seboj.

Če želimo spremeniti barvo ozadja, kliknemo želeno barvo z desno miškino tipko.

Povlečemo miškin kazalec čez področje, ki ga želimo izbrisati.

### **BARVNO POLNILO**

Barvno polnilo uporabljamo pri slikarskih nalogah. Zanimiva je kombinacija barvnega polnila in razpršilca. Barve za vsa orodja določamo v barvni paleti.

Kliknemo v škatli z orodji in v paleti z barvami izberemo želeno barvo.

Kliknemo področje ali predmet, ki ga želimo zapolniti z barvo.

Če želimo področje zapolniti z barvo ospredja, ga kliknemo z levo miškino tipko.

Če želimo področje zapolniti z barvo ozadja, ga kliknemo z desno miškino tipko.

Če je obroba lika, ki ga želimo zapolniti z barvo, natrgana, bo barva zapolnila tudi preostalo področje risanja.

Če želimo najti in zapreti luknjo v obrobi, v meniju Pogled izberemo ukaz Zoom in kliknemo Velika povečava ali Po meri.

# **KAPALKA**

Kapalko uporabljamo, ko želimo kopirati barve z enega področja ali predmeta na drugo.

V škatli z orodji kliknemo

Kliknemo predmet, katerega barvo želimo prekopirati.

Kliknemo predmet ali področje, kamor želimo prekopirati barvo.

Če želimo barvo uporabiti za barvo ozadja ali če želimo brisati z barvo, ki je ni na paleti, barvo na sliki kliknemo z desno miškino tipko.

Barva ozadja se uporablja za zapolnitev notranjosti zaprtih likov in za ozadje okvirov besedila. Pojavi se tudi pri radiranju.

## **LUPA**

Z lupo lahko izberemo del zaslona in ga povečamo.

Kliknemo V v škatli z orodji, prikazal se bo kvadrat, s katerim izberemo del slike, ki ga želimo povečati.

Kliknemo z levim gumbom na miški in prikaže se nam povečan del, ki smo ga izbrali. S ponovnim levim klikom na miški, se vrnemo na prvotno velikost slike.

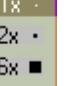

V spodnjem delu škatle z orodji  $\mathbb{R}$   $\blacksquare$  si lahko izberemo velikost povečave.

# **SVIN**Č**NIK**

Svinčnik je eden od orodij, ki je primeren za uporabo pri likovni vzgoji. Z njim lahko prostoročno rišemo.

Kliknemo  $\mathbf{v}$  v škatli z orodji in nato izberemo še barvo v paleti z barvami. Če želimo narisati črto, povlečemo miškin kazalec.

# Č**OPI**Č

Uporaba čopiča je smiselna, prednost je v tem, da lahko spreminjamo obliko sledi, ki jo pušča, in tako dobimo različne črte. Tako svinčnik in čopič sta primerna za risarske naloge.

Kliknemo  $\overrightarrow{m}$  v škatli z orodji in izberemo obliko čopiča na dnu škatle z orodji.

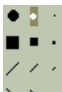

Oblike čopiča, ki si jih lahko izberemo na dnu škatle z orodji.

V paleti z barvami izberemo želeno barvo.

Ko želimo začeti slikati, povlečemo miškin kazalec.

# **RAZPRŠILEC**

Razpršilec je orodje, ki ga učenci večkrat uporabijo, primeren je predvsem za slikarske naloge. Z razpršilcem lahko dosežemo zanimive učinke pri barvanju ploskev.

Kliknemo  $\left| \right|$  v škatli z orodji.

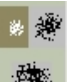

《 2000 Če želimo spremeniti širino sledi, ki jo za seboj pušča razpršilec, na dnu škatle z orodji izberemo želeno širino.

Če želimo spremeniti barvo razpršila, izberemo želeno barvo.

Če želimo risati z razpršilcem, povlečemo miškin kazalec.

Če želimo risati z razpršilom barve ospredja, uporabimo levo miškino tipko, če pa želimo risati z razpršilom barve ozadja, uporabimo desno miškino tipko.

## **BESEDILO**

Kliknemo  $\mathbf{A}$  v škatli z orodji.

Označimo okvir besedila tako, da miškin kazalec povlečemo diagonalno, nato izberemo želeno pisavo, velikost in slog besedila.

Kliknemo znotraj okvira besedila in natipkajmo besedilo.

Po potrebi premaknemo ali povečamo okvir besedila.

Če želimo spremeniti barvo besedila, v paleti z barvami izberemo želeno barvo.

Če želimo vstaviti besedilo na obarvano ozadje, v škatli z orodji kliknemo in nato z desno miškino tipko izberemo želeno barvo ozadja.

Če želimo besedilo vstaviti v sliko, kliknemo zunaj okvira besedila.

Naslednja orodja opisujemo, ker so sestavni del orodne vrstice. Pri pouku likovne vzgoje pa se uporabi teh orodij izogibamo, saj kaj hitro osiromašijo otroški likovni izraz. Tako kot pri klasičnem pouku, moramo tudi tukaj paziti, da učenci ne zaidejo v uporabo šablon.

# Č**RTA**

Risanje ravnih črt

Kliknemo  $v$  škatli z orodji.

Širino črte določimo tako, da jo izberemo na dnu škatle z orodji. Barvo črte določimo tako, da kliknemo ustrezno barvo.

Če želimo narisati ravno črto, povlecimo miškin kazalec.

Levi miškin gumb uporabimo, če želimo risati z barvo ospredja, desnega pa, če želimo risati z barvo ozadja.

Če želimo narisati popolnoma vodoravno ali navpično črto oziroma črto pod kotom 45 stopinj, držimo pritisnjeno tipko SHIFT, medtem ko vlečemo miškin kazalec.

### **KRIVULJA**

Kliknemo  $\left\{\right.$  v škatli z orodji.

Širino krivulje izberemo tako, da kliknemo želeno širino črte na dnu škatle z orodji.

Barvo krivulje določimo tako, da kliknemo ustrezno barvo.

Narišemo ravno črto z vlečenjem miškinega kazalca.

Kliknemo tam, kjer želimo lok krivulje, in povlečemo miškin kazalec, da prilagodimo krivuljo. Vsaka krivulja mora imeti vsaj en lok, a ne več kot dva. Ta korak ponovimo za naslednji lok.

### **MNOGOKOTNIK**

Kliknemo  $\mathbb{Z}_{\mathsf{v}}$ škatli z orodji in izberemo barvo za obrobo mnogokotnika.

Če želimo lik zapolniti z barvo, z uporabo desne miškine tipke izberemo barvo in na dnu škatle z orodji izberemo slog polnila.

Če želimo narisati mnogokotnik, povlečemo miškin kazalec in kliknemo na vsakem vogalu. Dvokliknemo, ko končamo.

Če želimo uporabiti le kote 45 ali 90 stopinj, držimo pritisnjeno tipko SHIFT, medtem ko vlečemo miškin kazalec.

### **PRAVOKOTNIK, ZAOBLJENI PRAVOKOTNIK**

Kliknemo v škatli z orodji, če želimo ustvariti lik z ostrimi robovi, ali pa kliknemo če želimo ustvariti lik z zaobljenimi robovi.

V paleti z barvami kliknemo barvo za obrobo lika.

Če želimo z barvo zapolniti notranjost lika, z uporabo desne miškine tipke kliknemo barvo in na dnu škatle z orodji izberemo slog polnila.

Če želimo narisati pravokotnik, povlečemo miškin kazalec diagonalno v želeni smeri.

Če želimo narisati kvadrat, držimo pritisnjeno tipko SHIFT, medtem ko vlečemo miškin kazalec.

### **ELIPSA**

Kliknemo  $\bigcup$  v škatli z orodji.

V paleti z barvami izberemo barvo za obrobo lika.

Če želimo lik zapolniti z barvo, izberemo želeno barvo in na dnu škatle z orodji izberemo slog polnila.

Če želimo narisati elipso, diagonalno povlečemo miškin kazalec.

Če želimo narisati krog, držimo pritisnjeno tipko SHIFT, medtem ko vlečemo miškin kazalec.

### **BARVNA PALETA**

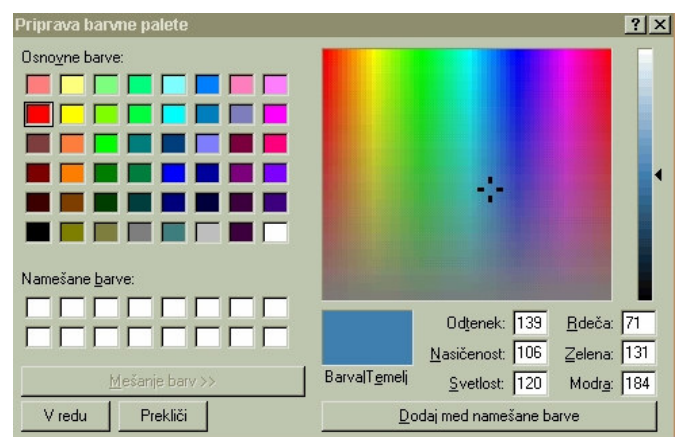

Slika 5: Barvna paleta v programu Slikar

Ko dvakrat kliknemo na želeno barvo, se nam odpre pogovorno okno Priprava barvne palete. S klikom na mešanje barv se nam odpre paleta svetlostnih vrednosti tiste barve, ki smo jo izbrali. Z ukazom Dodaj med namešane barve izberemo svojo barvno paleto in si določimo barve, ki jih bomo uporabljali.

#### **MENI**

V meniju imamo na razpolago več ukazov, ki jih uporabimo pri izvajanju likovne naloge. Pot do ukaza je možna s pomočjo miške, lahko pa uporabimo tudi krajšo pot s pomočjo tipkovnice.

#### **UREJANJE**

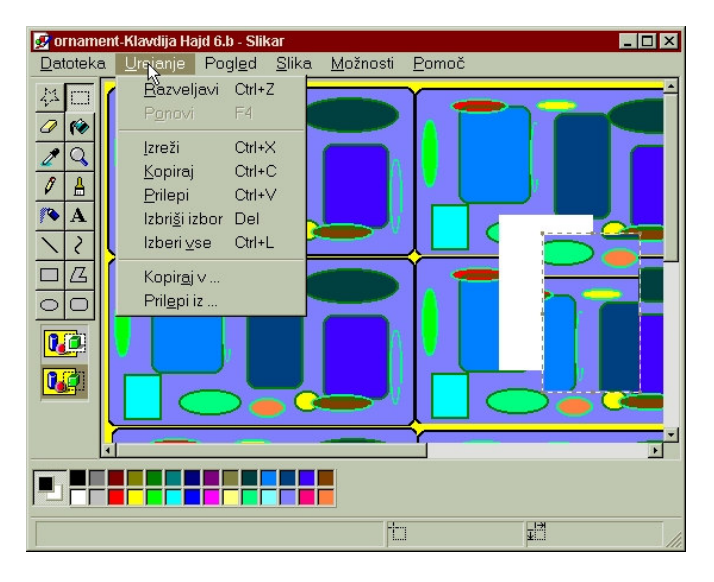

Slika 6: Urejanje

Z ukazom Razveljavi (Ctrl + Z) razveljavimo tisto, kar smo nazadnje narisali.

Z ukazom Izreži (Ctrl + X) izrežemo del slike, ki smo ga prej označili z Izborom. Izrezano lahko prilepimo na isti format ali kopiramo v drug dokument z ukazom Prilepi (Ctrl + V).

Kar želimo kopirati, označimo z Izborom, v meniju kliknemo na Kopiraj (Ctrl +C) in nato Prilepi.

Z ukazom Izbriši izbor (Del) izbrišemo del slike, ki smo ga poprej označili z izborom.Z izberi vse (Ctrl + L) izberemo cel zaslon.

Z ukazom Prilepi iz … lahko v obstoječo sliko prilepimo slike iz drugih datotek, seveda morajo biti le te shranjene v pravilni obliki (format: bmp).

Z ukazom Kopiraj v … pa sliko lahko kopiramo v druge datoteke brez predhodnega shranjevanja.

#### **SLIKA**

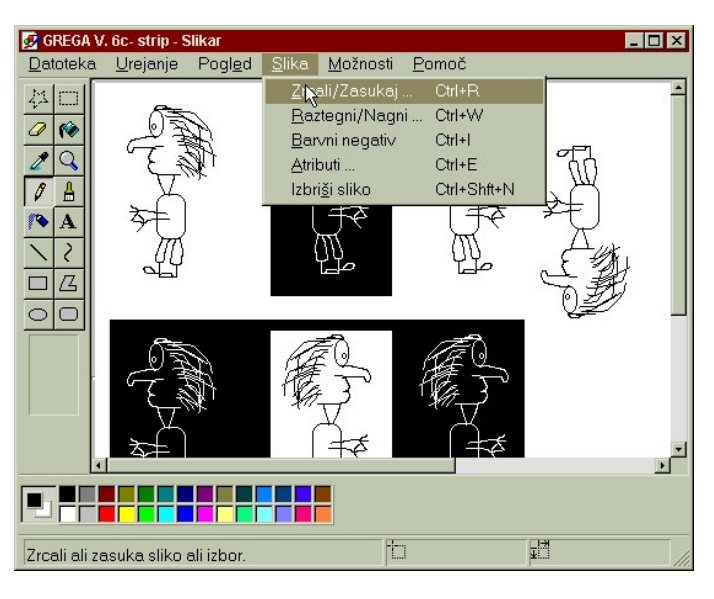

Slika 7: Slika

Zrcali/Zasukaj (Ctrl + R): Označimo z izborom ter zrcalimo (vodoravno ali navpično) oziroma zasukamo (za 90°, 180° in 270°).

Raztegni/Nagni (Ctrl + W): Označimo z izborom in raztegnemo (navpično ali vodoravno v procentih) ali nagnemo (vodoravno in navpično v stopinjah).

Barvni negativ (Ctrl + I): Označimo z izborom in v meniju pod Slika kliknemo na ukaz Barvni negativ.

Atributi (Ctrl + E): Če izberemo atribute, se nam prikaže viseče okno, v katerem lahko nastavimo širino in višino slike, izberemo merske enote (palce, centimetre ali slikovne pike) in spremenimo barvno tonsko lestvico v črno – belo. V zadnjem primeru se nam pojavi črno – bela tonska lestvica, ki je sestavljena iz različnih rastrov.

Izbriši sliko (Ctrl + Shift + N): S tem ukazom izbrišemo celotno sliko.

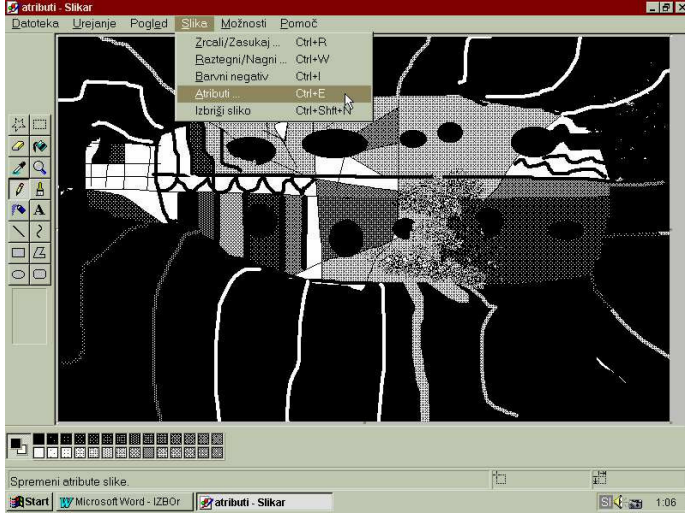

Slika 8: Črno – bela tonska lestvica

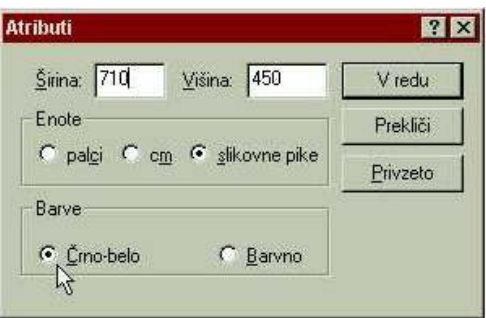

Slika 9: Atributi

Shranjevanje datoteke pod drugim imenom ali v drugi obliki zapisa V meniju Datoteka kliknemo ukaz Shrani kot.

Določimo ime in obliko, v kateri želimo shraniti datoteko.

Če je bila datoteka prej shranjena pod drugim imenom ali v drugi obliki zapisa, bo obstoječa različica ostala nespremenjena.

#### **TISKANJE SLIK**

V meniju Datoteka kliknemo ukaz Natisni (Ctrl+P).

Če si želimo pred tiskanjem ogledati, kakšna bo natisnjena slika, v meniju Datoteka kliknemo ukaz Predogled tiskanja.

Če želimo nastaviti robove ali spremeniti usmerjenost strani, v meniju Datoteka kliknemo ukaz Priprava strani.